# **Kurzanleitung**

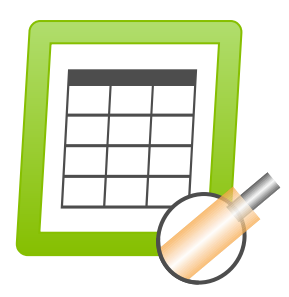

<span id="page-0-1"></span>**ERP – Cayman (Demo)**

**Version 1.3.0**

**Datum 31.01.2022**

<span id="page-0-0"></span>© 01/2022 DE iret GmbH Paul Engelhard Weg 50a D-48167 Münster

Tel. +49 .251 .61 51 38 Fax +49.251 .61 76 31<br>E-Mail info@iret.de [info@iret.de](mailto:info@iret.de) Internet [www.iret.de](http://www.iret.de/)

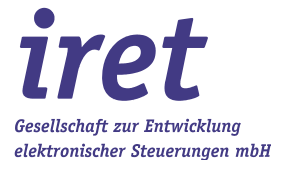

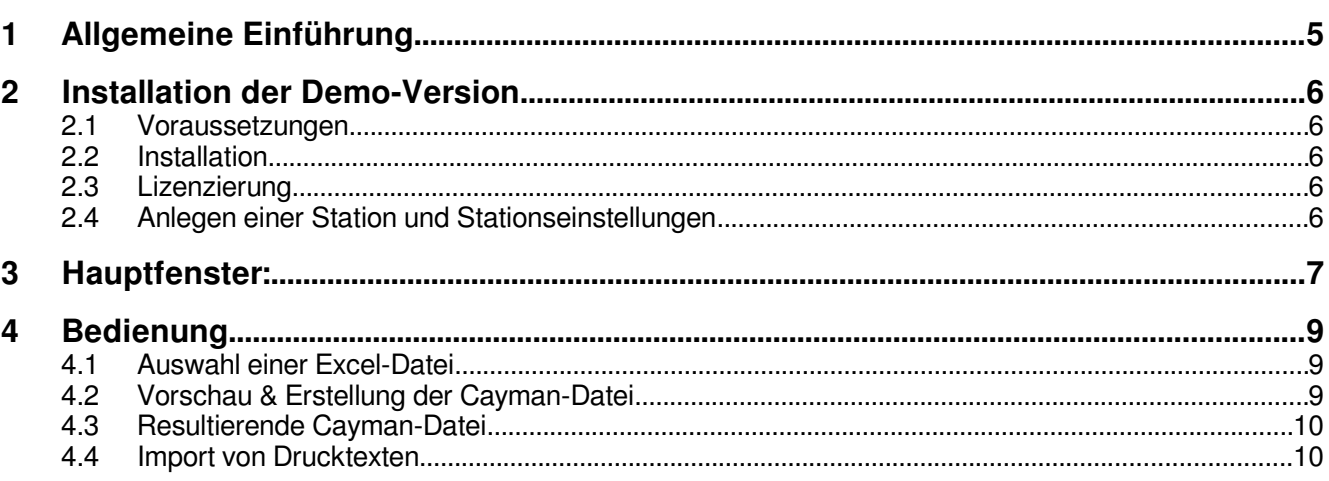

# **1 Allgemeine Einführung**

Die vorliegende Version der Software erp2cayman ist als Beispiel für eine einfache Anbindung der Cayman-Software an ein ERP-System gedacht. Die Software führt im wesentlichen folgende Schritte aus:

- Aus einer Excel-Liste werden Auftrags- und Artikelnummer sowie die Stückzahl gelesen
- Zu jedem einzelnen Artikel wird eine Cayman-Datei gesucht
- Es wird eine neue Cayman-Datei erstellt, in der alle Artikel mit der gewünschten Stückzahl und einem Verweis auf den Auftrag enthalten sind.
- Optional: Inkjet-Kennzeichnungen werden um Auftragsnummer + Kalenderwoche ergänzt

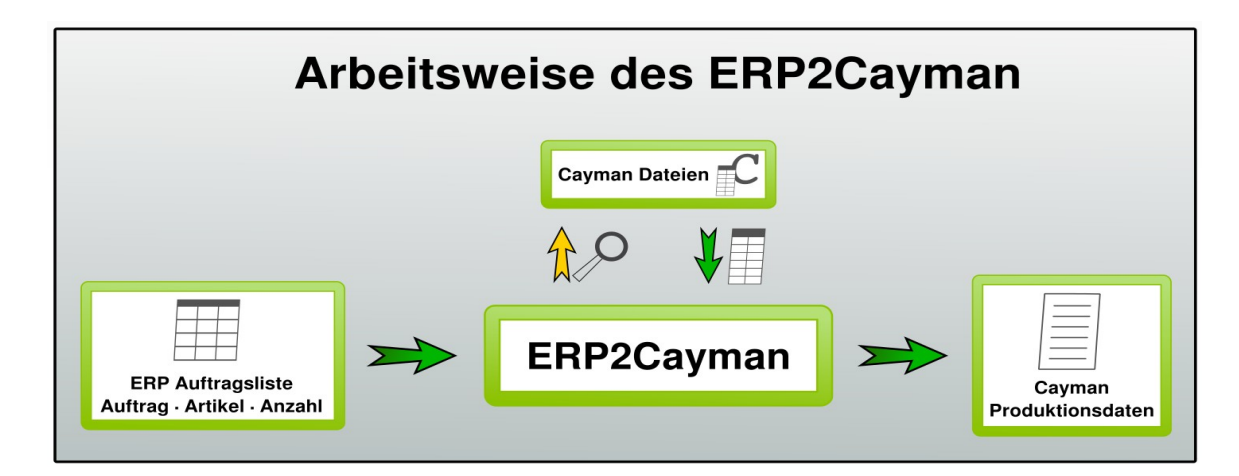

#### • **Zielgruppe**

Unternehmen in denen eine große Anzahl unterschiedlicher Einzel-Leitungen in variabler Stückzahl konfektioniert werden.

#### **Vorteile von ERP2Cayman**

- Abfallvermeidung: Aufträge mit identischem Rohmaterial können en bloc gefertigt werden
- Rüstzeit-Optimierung
- Artikel können wie gewohnt mit Cayman erstellt werden
- Das ERP System muss nur eine Liste mit Artikelnummer + Stückzahl erstellen
- Kabelkennzeichnung enthält Auftragsnummer und Produktionswoche

#### **Mögliche Erweiterungen**

- Sortierung / Aufteilung der Produktion anhand des Rohmaterials
- Erweiterung der ERP Datei um auftragsabhängige
- Kennzeichnungstexte
- Kabellängen
- Kommentare
- Kundenspezifische Anordnung der Kennzeichnungstexte auf dem Kabel
- Verteilung von Aufträgen auf verschiedene Maschinen

#### **2 Installation der Demo-Version**

# **2 Installation der Demo-Version**

#### **2.1 Voraussetzungen**

Die Software steht derzeit als 32Bit Anwendung zur Verfügung und hat folgende Abhängigkeiten:

- Windows XP Windows 10
- **Cayman 13** muss auf dem PC vorhanden sein
- Eine laufende "**Cayman-Admin**" Anwendung muss beendet werden

#### **2.2 Installation**

Das Setup installiert alle Komponenten der Softwaresammlung. Als Installationsort empfiehlt sich ein Verzeichnis im Stammverzeichnis von c:, z.B. c:\CaymanToolboxERP\. Das Installationsverzeichnis kann während der Installation angelegt werden.

#### **2.3 Lizenzierung**

Die Lizenzierung der CaymanToolbox-Software wird ein einem separaten Dokument beschrieben. Dieses können Sie sich im Lizenzdialog anzeigen lassen (Menü 'Hilfe', Menüpunkt, Hilfe zur Lizenzierung').

Der Lizenzdialog wird in der Demoversion der Toolbox bei Programmstart angezeigt. Sie erreichen ihn auch über das Programm-Hauptmenü 'Hilfe', Menüpunkt 'Lizenz laden'.

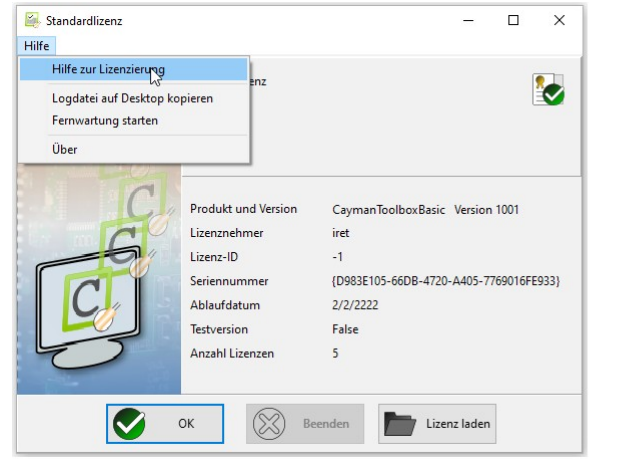

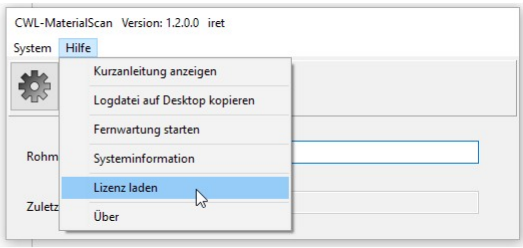

#### **2.4 Anlegen einer Station und Stationseinstellungen**

Beim ersten Programmstart wird eine neue Station angelegt, der Stationsname entspricht dabei der Bezeichnung Ihres PCs. Unter diesem Namen werden Einstellungen wie z.B. die Benutzersprache gespeichert.

Drücken Sie , OK', um eine neue Station anzulegen.

Unter dem Reiter , Common settings' bzw. , Gemeinsame Einstellungen' finden Sie die Eingabeverzeichnisse für Excel- bzw. Cayman-(CWL-)Dateien, sie sollten auf die angezeigten Unterverzeichnisse ihres Zielordners verweisen (hier: ,c:\erp2cayman\data\...').

Im Ordner CWL-Ausgabeverzeichnis werden die generierten Cayman-Auftragsdateien abgelegt.

**Hinweis**: Beim ersten Programmstart können diese Fenster auf Englisch erscheinen. Wählen Sie ihre Benutzersprache, um das Programm zukünftig in Ihrer Sprache bedienen zu können.

**Hinweis**: Weitere Erläuterungen zu den 'Gemeinsamen Einstellungen' finden sie im Handbuch der ,CaymanToolboxBasic', welches im Ordner , "\doc\" mitinstalliert wurde.

# **3 Hauptfenster:**

Bei Programmstart wird das Hauptmenü angezeigt mit den Punkten "System", "Aktion" und "Hilfe, darunter die Symbole "Einstellungen (Zahnrad), "Datei laden", "Datei Konvertieren).

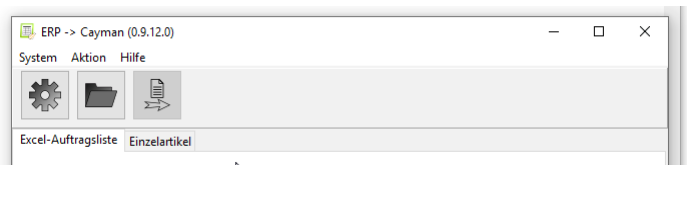

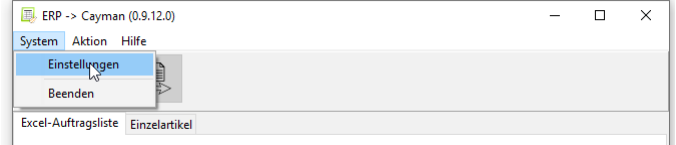

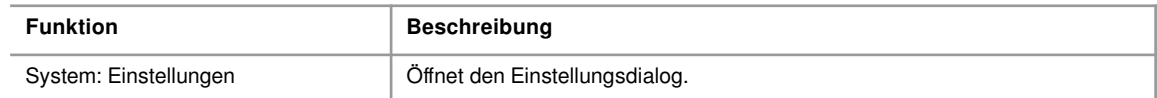

# **Hauptfenster:**

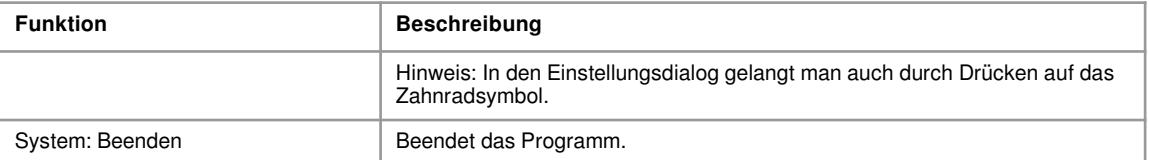

![](_page_6_Picture_108.jpeg)

![](_page_6_Picture_109.jpeg)

![](_page_6_Picture_110.jpeg)

![](_page_6_Picture_111.jpeg)

# **4 Bedienung**

#### **4.1 Auswahl einer Excel-Datei**

![](_page_7_Picture_94.jpeg)

Drücken Sie die F4-Taste oder klicken mit der Maus auf das "Datei'-Symbol, um eine Excel-Datei zu importieren. Alternativ können Sie den Dateinamen im Feld "Name der Auftragsdatei" eingeben. Eine weitere Möglichkeit ist das Scannen eines Barcodes<sup>[1](#page-7-0)</sup>. In jedem Fall wird die Datei im Importverzeichnis für Exceldateien gesucht (s. Einstellungsmenü, Kap. 2.4).

![](_page_7_Picture_5.jpeg)

importXLS1

![](_page_7_Picture_7.jpeg)

## **Hinweis!**

Derzeit müssen die Excel-Dateien exakt den folgenden Aufbau besitzen!

### **4.2 Vorschau & Erstellung der Cayman-Datei**

Das folgende Bild zeigt das Hauptfenster nach dem Öffnen einer Excel-Auftragsliste. Für jeden Eintrag wurde geprüft, ob eine entsprechende Cayman-Datei existiert:

<span id="page-7-0"></span>1 Das Scannen eines Barcodes vom Bildschirm / Monitor funktioniert nicht zuverlässig. Drucken Sie daher ggf. diese Seite auf einem Din-A4-Blatt aus

**4**

- ja: Eintrag wird grün dargestellt
- nein: Eintrag wird rot dargestellt

#### **Hinweis!**

Derzeit müssen alle Cayman-Dateien existieren, anderenfalls wird keine Cayman-Auftragsdatei erstellt! Die für die Demos benötigten Cayman-Dateien befinden sich im Unterordner \data\importCWL\'. Es werden nur Rohmaterialien und Verfahren benutzt, die bei der Installation von Cayman standardmäßig angelegt wurden.

**4.3 Resultierende Cayman-Datei**

#### **4.4 Import von Drucktexten**

ERP2Cayman kann Drucktexte vom ERP-System entgegennehmen. In der Spalte 'Drucktext' kann für jeden Artikel ein individueller Drucktext hinterlegt werden. Dieser Text ersetzt den in der Cayman-Artikeldatei angelegten (Standard-)Text. Damit können vom ERP-System beispielweise Losnummern etc. an Cayman übermittelt werden.

Die Excel-Liste wird um eine Spalte ,Drucktext' erweitert. In den Drucktexten können alle von Cayman bekannten variablen Felder (@-Tags) wie z.B. Zeit, Datum, Zähler etc. verwendet werden.

#### **Resultierende Caymandatei:**

Aus der Excel-Liste hat Cayman neben der Teilenummer und Auftragsmenge auch den Drucktext übernommen und, wie in Pos 10 der Liste zu sehen, in das variable Feld ,@2' das aktuelle Datum eingesetzt.

Dieses Beispiel finden Sie unter ,\data\importXLS\importXLS2.xlsx'.

![](_page_9_Picture_5.jpeg)

importXLS2